## **บทที่ 5**

## **การกำหนดขนาดให้วัตถุ**

## **5.1 การกำหนดขนาดให้ชิ้นงาน**

การกำหนดขนาดให้ชิ้นงานในที่นี้จะเป็นการใช้งานคำสั่งจากเครื่องมือ Smart Dimension ในการ คำนวณเพื่อระบุขนาดที่แท้จริง ซึ่งการกำหนดขนาดของชิ้นงานทำได้โดยคลิกเลือกปุ่ม Smart Dimension ที่ อยู่ในโหมดเดียวกับการสเก็ตช์เส้นร่างแสดงได้ดังภาพที่ 1 หลังจากนั้นจะสามารถกำหนดขนาดผ่านการคลิก เลือกเส้นส่วนประกอบโดยผลของขนาดที่ออกมาจะเป็นไปตามข้อกำหนดของเส้นร่างที่ได้เลือก โดยในส่วนนี้ จะแสดงวิธีการระบุขนาดให้กับเส้นตรงและการระบุขนาดให้กับส่วนของเส้นโค้ง

5.1.1 การระบุขนาดให้กับเส้นตรง ทำได้โดยการคลิกที่เส้นตรงและลากเมาส์เพื่อแสดงความยาว ของเส้น จากนั้นจะสามารถกำหนดขนาดของเส้นตรงได้ ดังนี้

5.1.1.1 คลิกเมาส์เลือกเส้นตรงแล้วลากเมาส์ออกจากเส้น จากนั้นคลิกเมาส์ซ้ำอีกครั้ง เพื่อวางเส้นบอกขนาด โปรแกรมจะทำการกำหนดขนาดให้โดยอัตโนมัติ

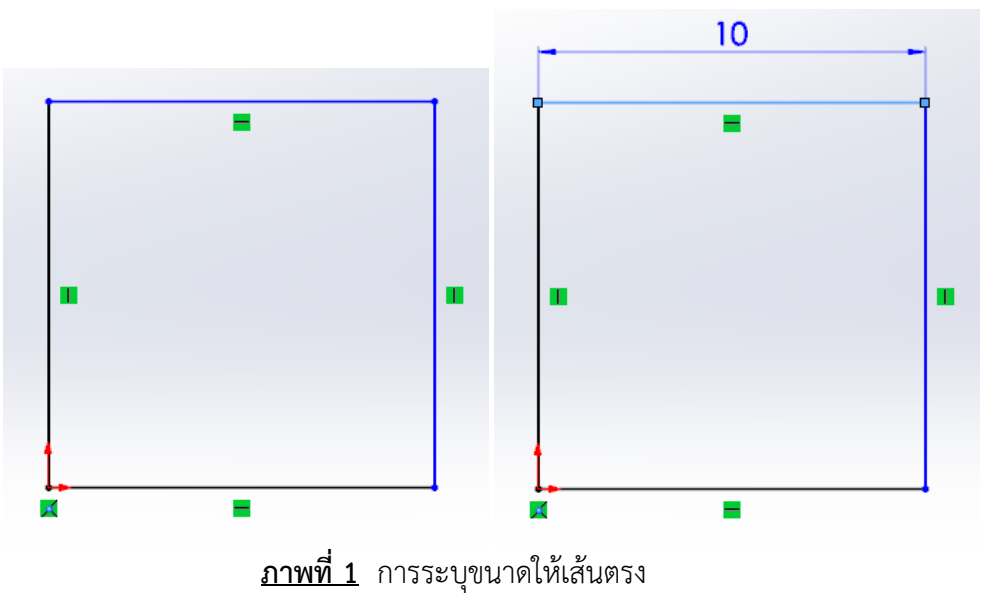

5.1.1.2 ในกรณีที่ต้องการปรับความยาวของเส้นตรงที่ได้สร้างไว้แล้วนั้น ทำได้โดยการ ดับเบิลคลิกเลือกค่าที่บอกขนาด จะปรากฏ Dialog Box ขึ้นมาเพื่อให้ปรับค่าใหม่ตามต้องการ หรือแก้ไขได้ จาก Property Manager โดยดำเนินการตามภาพดังนี้

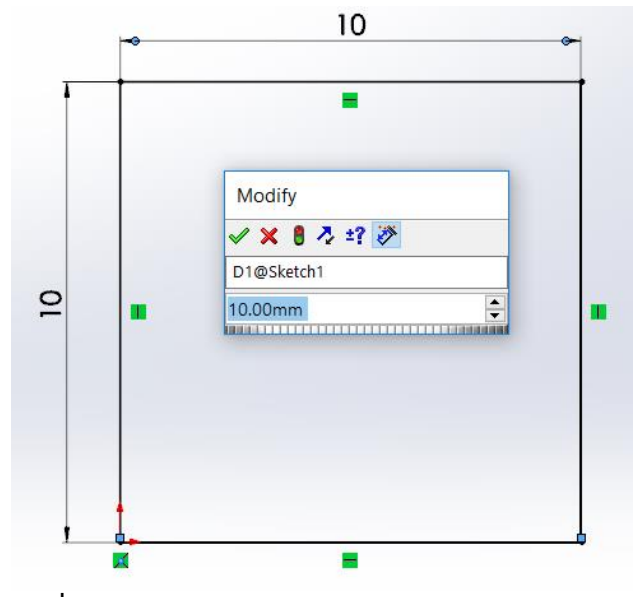

**ภาพที่ 2** การปรับการบอกขนาดผ่าน Dialog Box

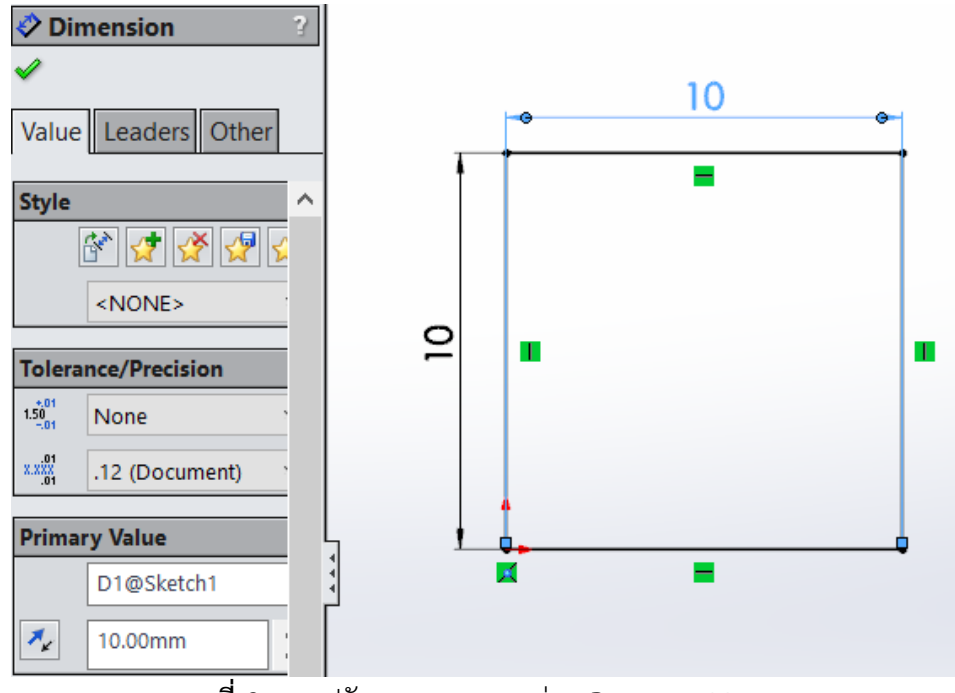

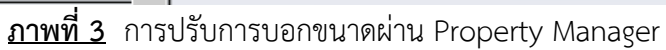

5.1.1.3 การระบุขนาดให้กับส่วนของเส้นตรงโดยใช้จุดกับเส้น ทำได้โดยการเลือกจุดเริ่มต้นและ จุดสิ้นสุดที่ต้องการวัดค่า มีลำดับขั้นตอนดังนี้

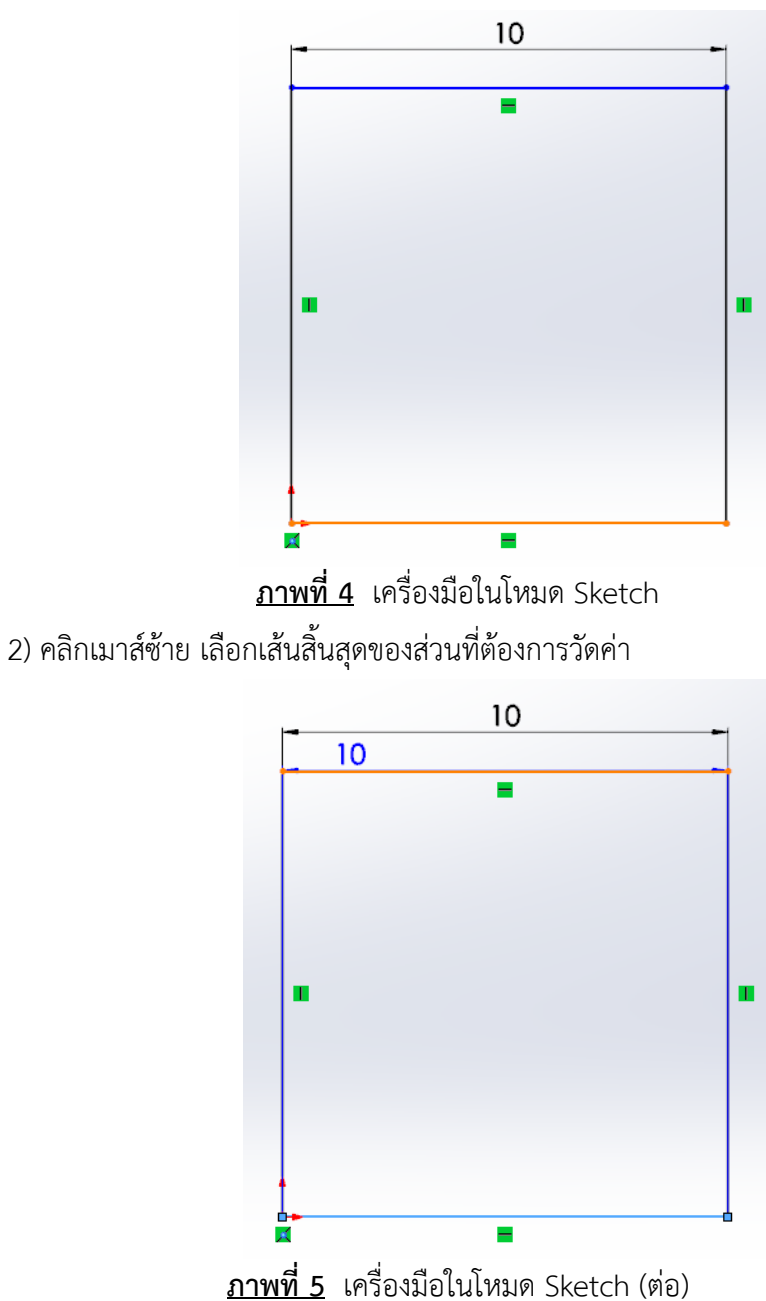

1) คลิกเมาส์ซ้ายเลือกเส้นเริ่มต้นที่ต้องการวัดค่า

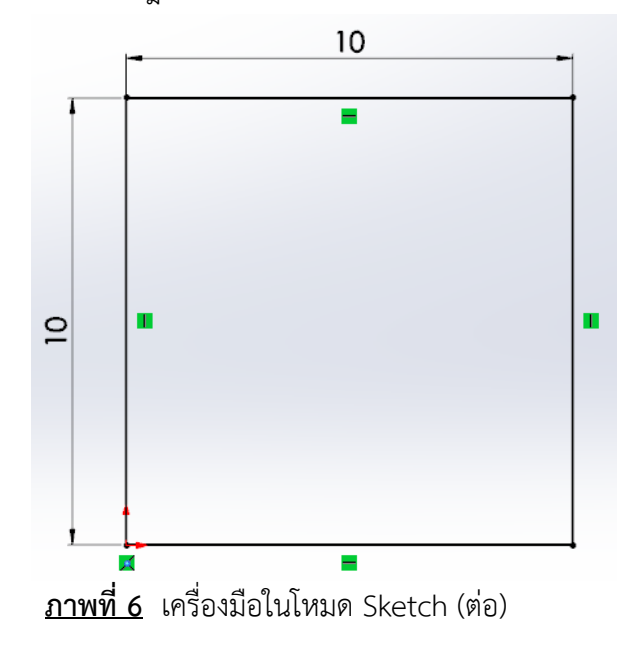

3) จากนั้นลากเมาส์ จะปรากฎให้เห็นเส้นบอกขนาดความยาวระหว่างเส้นที่เลือกออกมา

5.1.1.4 การระบุขนาดให้กับส่วนของเส้นตรงโดยใช้จุดกับจุด โดยเลือกจุดเริ่มต้นและจุด ปลายในการกำหนดระยะที่ต้องการระบุขนาด และสามารถประยุกต์ใช้งานในการกำหนดความยาวของเส้น ทแยงมุมหรือส่วนของเส้นตรงอื่นๆได้ตามความต้องการแสดงได้ดังนี้

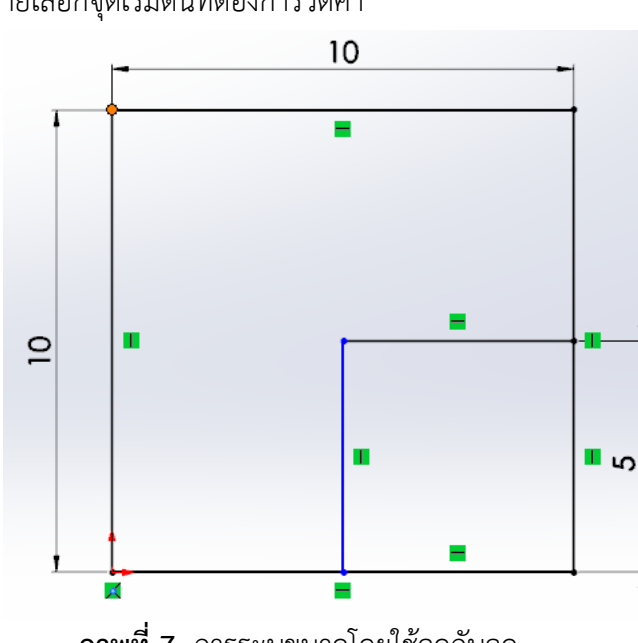

1) คลิกเมาส์ซ้ายเลือกจุดเริ่มต้นที่ต้องการวัดค่า

**ภาพที่ 7** การระบุขนาดโดยใช้จุดกับจุด

2) คลิกเมาส์ซ้าย เลือกจุดสิ้นสุดของส่วนที่ต้องการวัดค่า

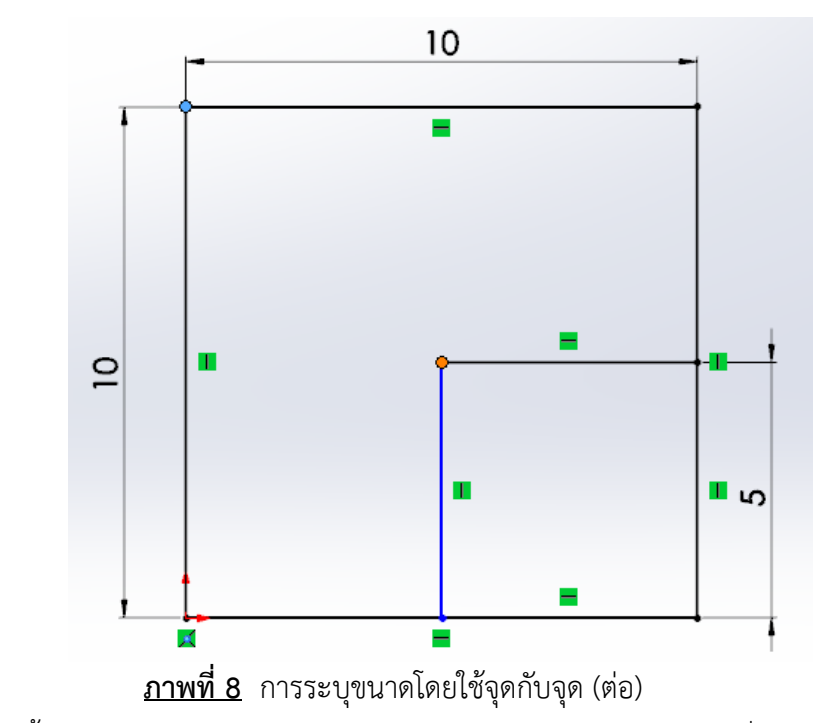

3) จากนั้นลากเมาส์ จะปรากฎให้เห็นเส้นบอกขนาดความยาวระหว่างจุดที่เลือกออกมา

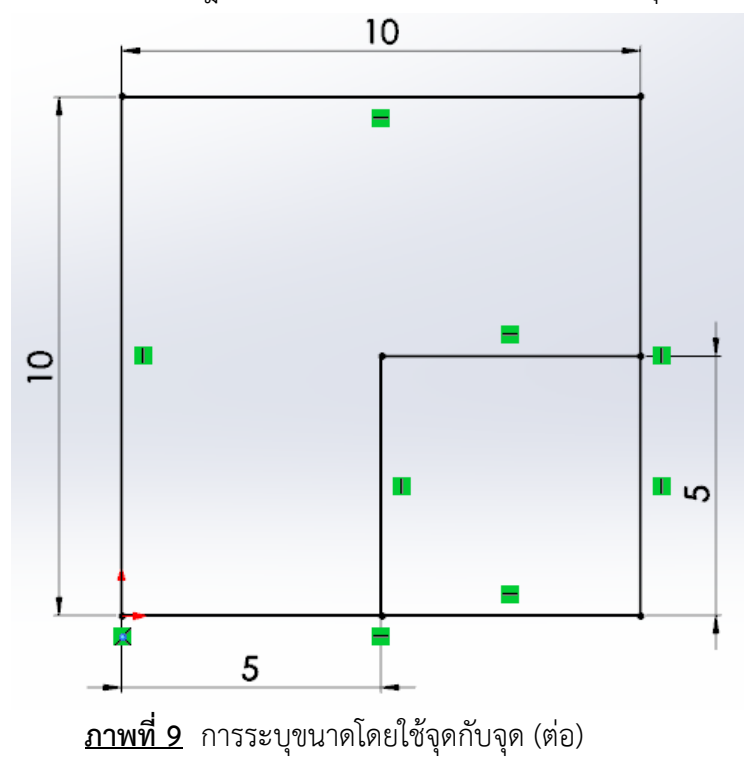

1) คลิกเมาส์ซ้ายเลือกจุดเริ่มต้นที่ต้องการวัดค่า

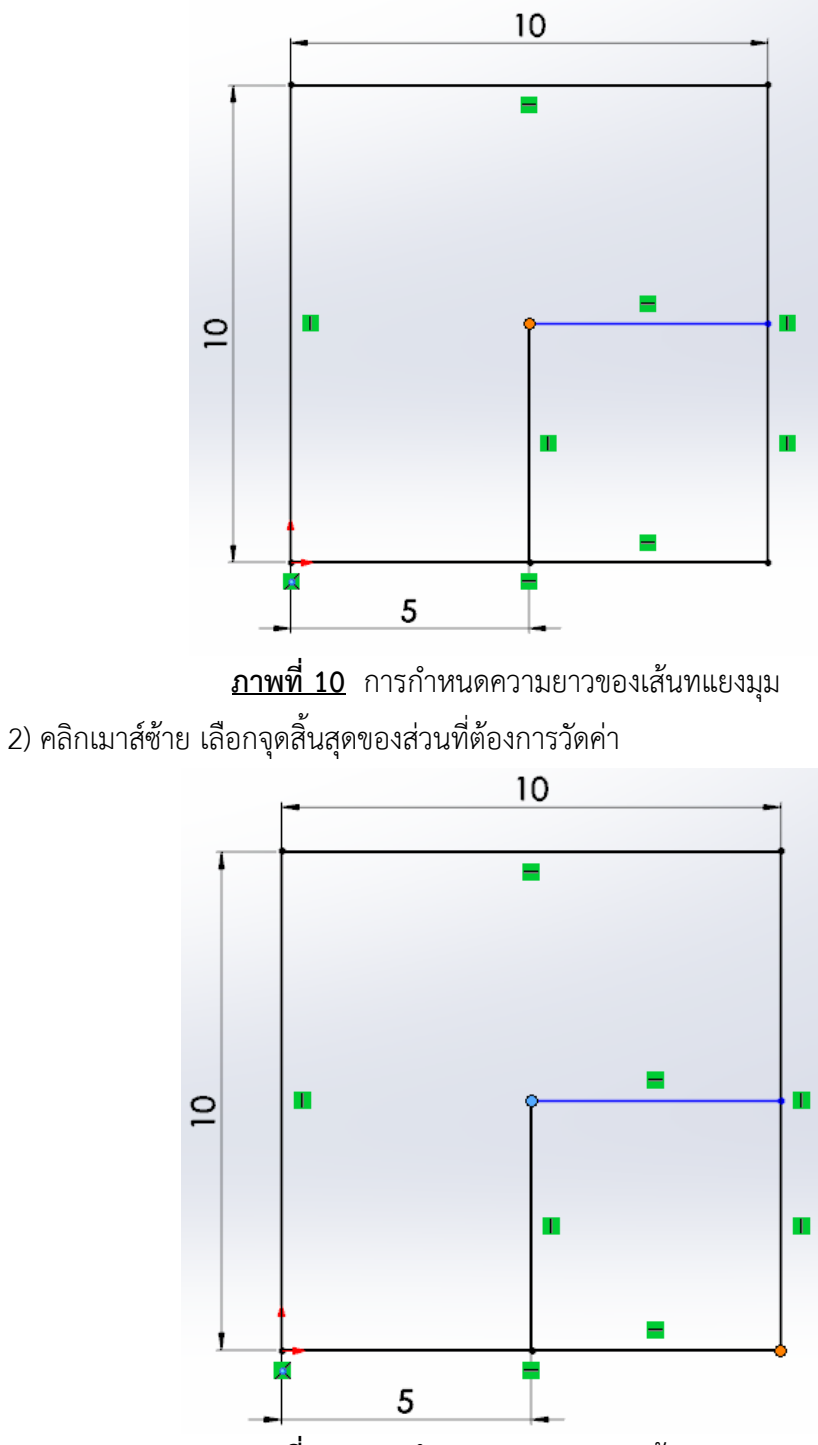

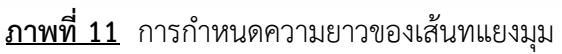

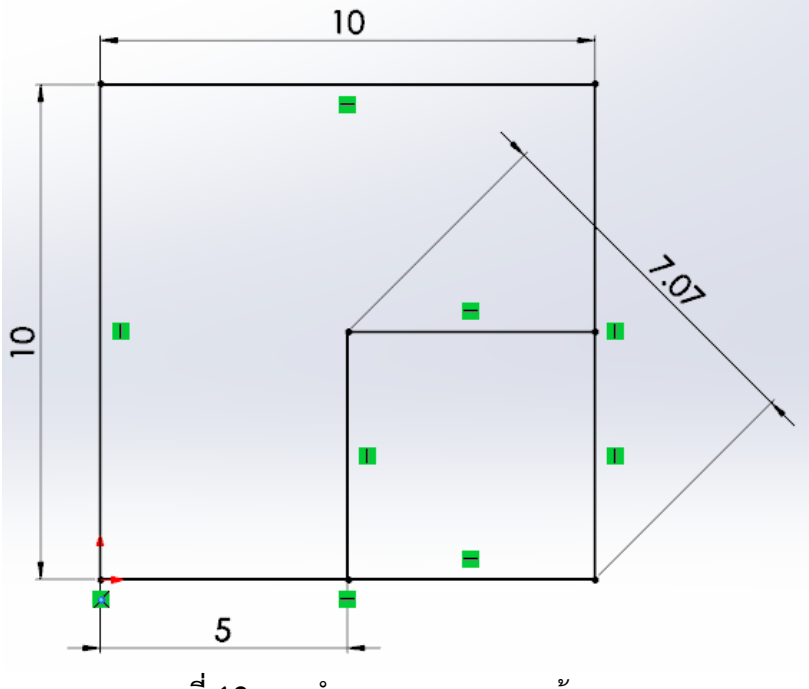

3) จากนั้นลากเมาส์ จะปรากฎให้เห็นเส้นบอกขนาดความยาวระหว่างจุดที่เลือกออกมา

**ภาพที่ 12** การกำหนดความยาวของเส้นทแยงมุม

5.1.1.5 การระบุขนาดให้กับส่วนของเส้นโค้ง ทำได้โดยการคลิกส่วนที่โค้งที่ต้องการวัดและลากเมาส์ ออกมาดังภาพที่ 13

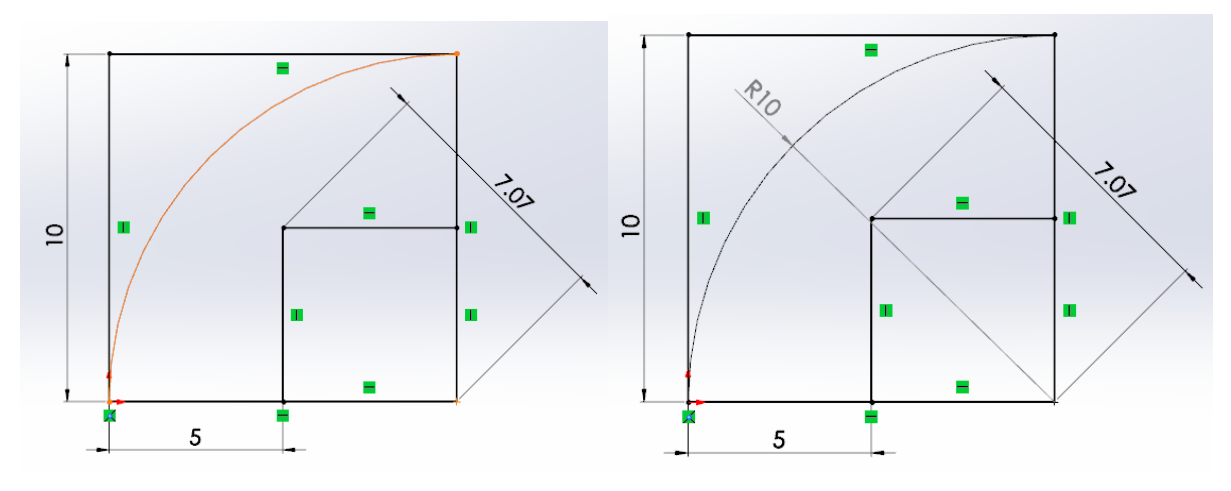

**ภาพที่ 13** การระบุขนาดส่วนโค้ง

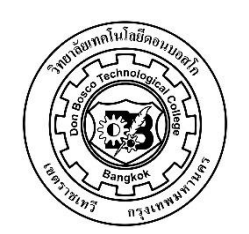

5  **ใบงานที่**\_\_\_1000 – 2005 คอมพิวเตอร์5 ปวช.3

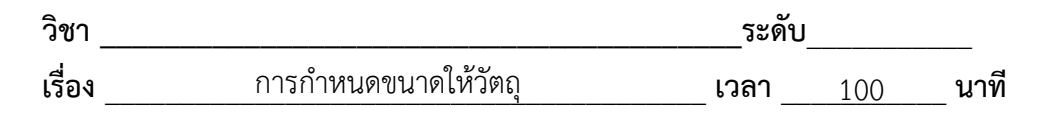

 จงกำหนดขนาดของวัตถุตามแบบที่กำหนดให้

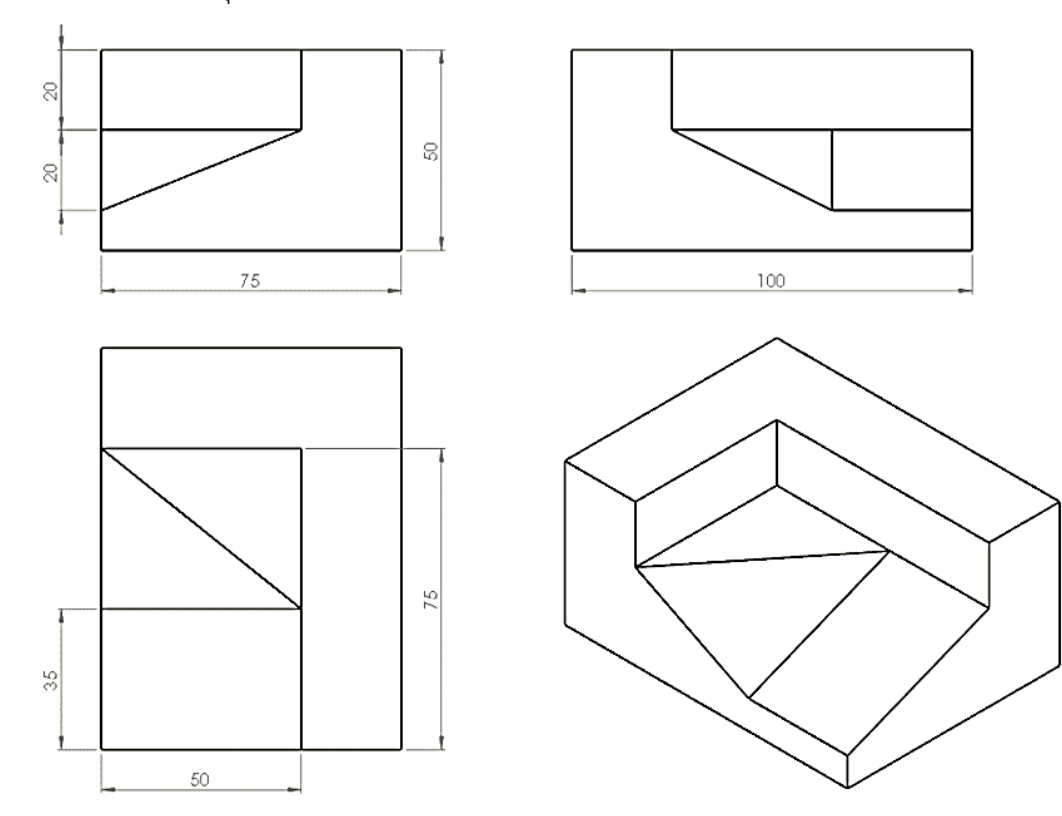

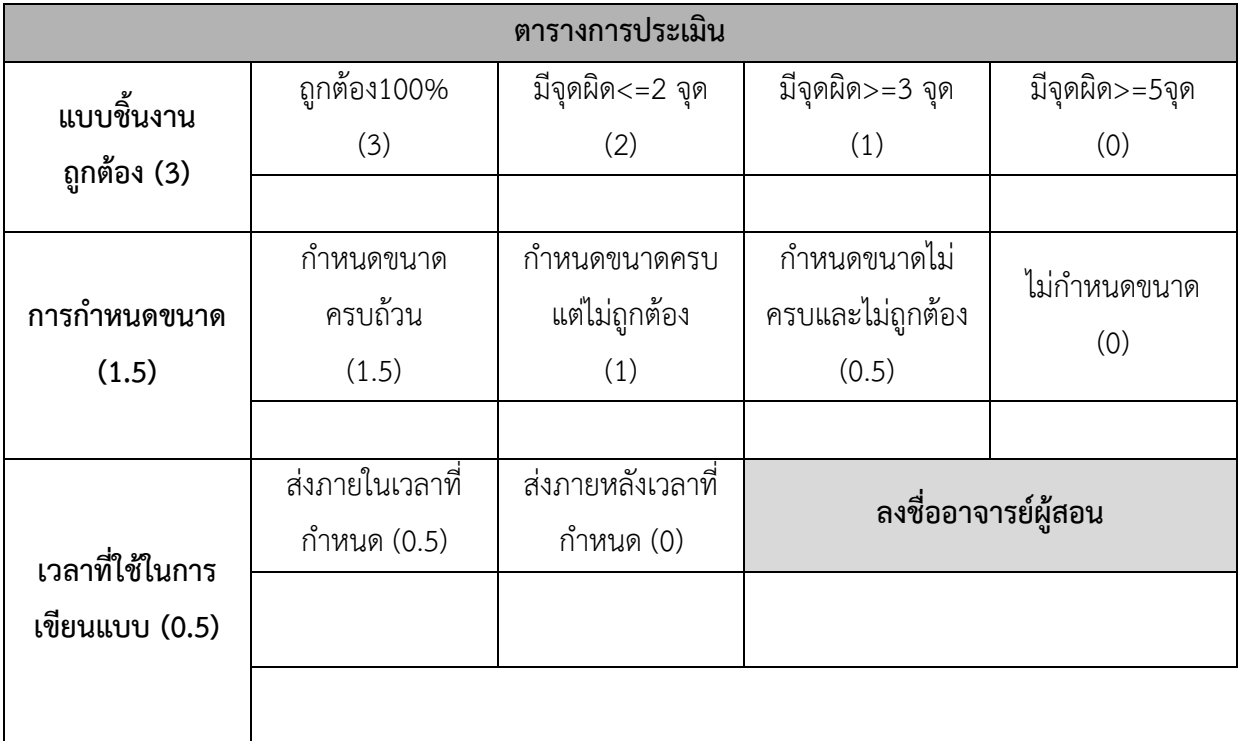

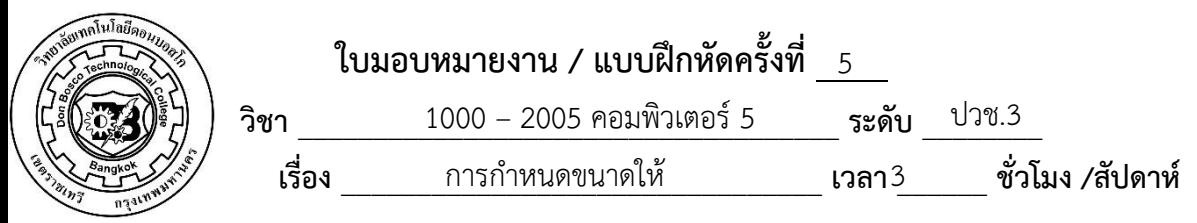

วัตถุ จงสร้างวัตถุดังต่อไปนี้

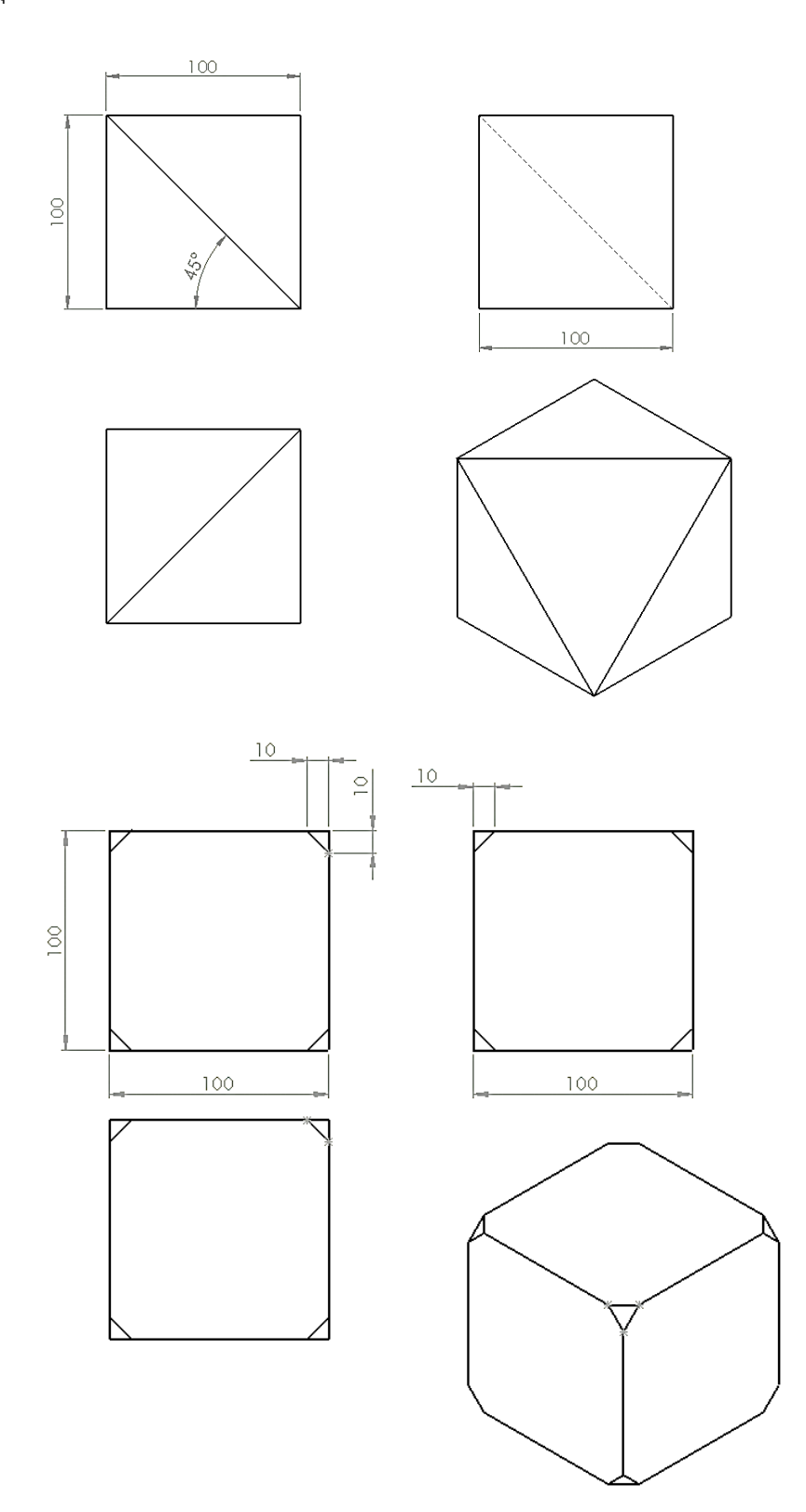

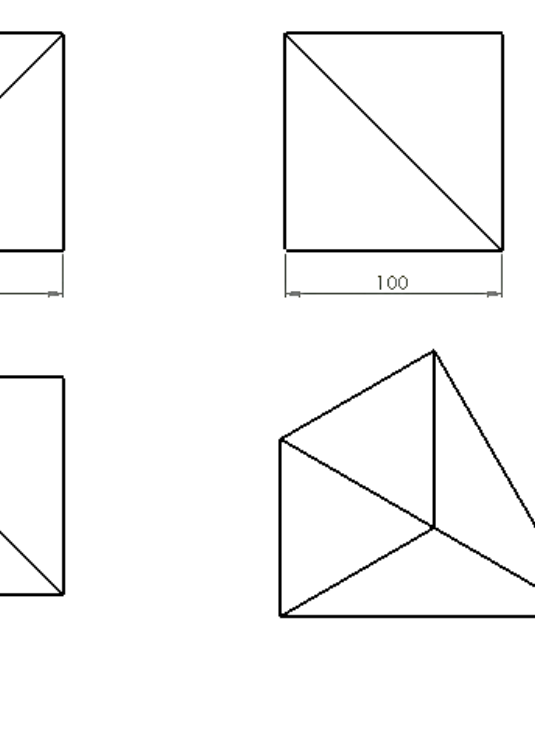

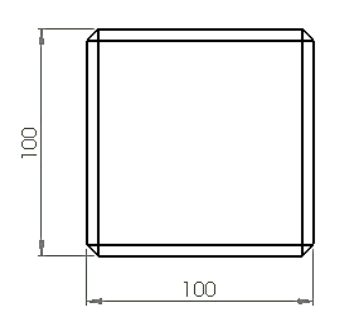

 $100$ 

Ş,

 $\frac{8}{100}$ 

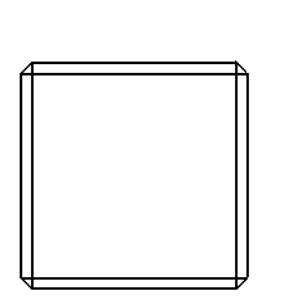

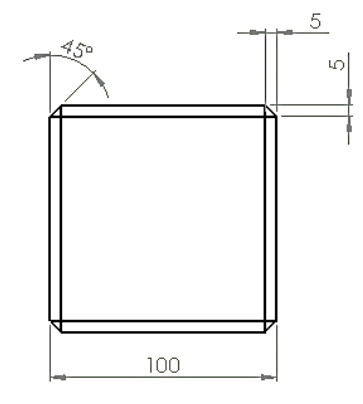

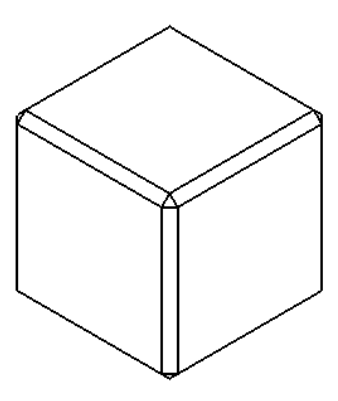